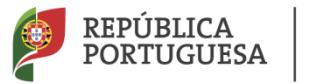

**EDUCAÇÃO** 

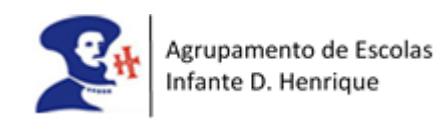

# Sinalizar um aluno com medidas universais na plataforma INOVAR

Guião para o 1.º ciclo e Pré-escolar

EMAEI

Dezembro de 2022

# Conteúdo

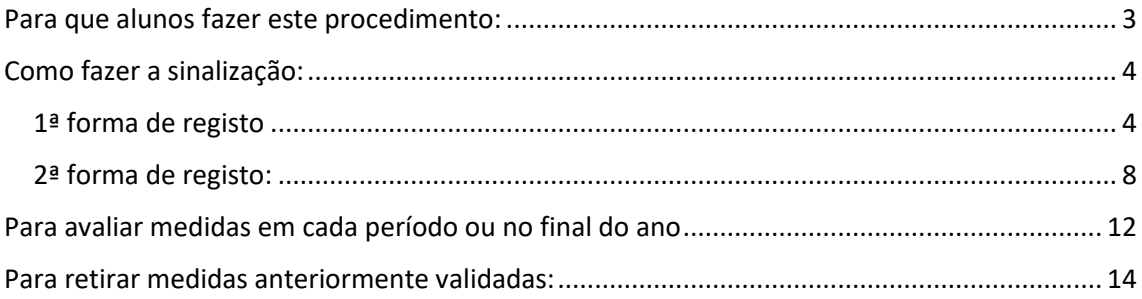

## <span id="page-2-0"></span>Para que alunos fazer este procedimento:

- 1- Alunos que, pela primeira vez, são identificados como tendo necessidade de medidas de suporte à aprendizagem e à inclusão e vão beneficiar de medidas universais apenas.
- 2- Alunos que já têm vindo a beneficiar de medidas universais (e apenas destas).

#### **Não se aplica a:**

- 1- Alunos que beneficiavam de medidas universais, mas que não estão a ser suficientes e é necessário adotar medidas seletivas a partir do final do 1.º período.
- 2- Alunos que beneficiam de medidas universais em simultâneo com medidas seletivas e/ou adicionais.

# <span id="page-3-0"></span>Como fazer a sinalização:

#### **A sinalização pode ser feita por duas formas.**

#### <span id="page-3-1"></span>1ª forma de registo

- 1- Entrar no Inovar ->Área docente > DL 54
- 2- Clicar em **Sinalizar aluno** e pesquisar o/a aluno/a pretendido

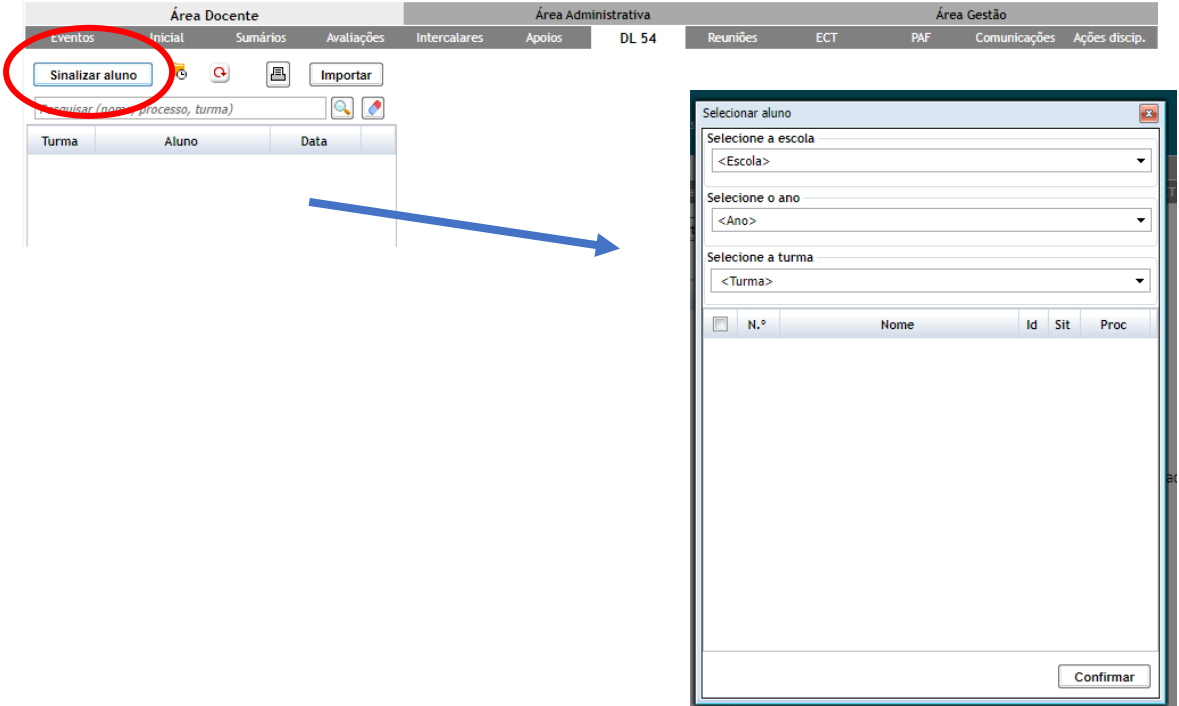

3- Depois de selecionado o/a aluno/a abre-se uma caixa para colocar as medidas a adotar. Deverá sinalizar as alíneas das medidas universais na coluna P (Proponente). Deverá também clicar noa quadrados da coluna EMAEI (*nas medidas universais o professor/educador titular tem toda a autonomia para validar as medidas e não carecem de deferimento da EMAEI*) Por exemplo:

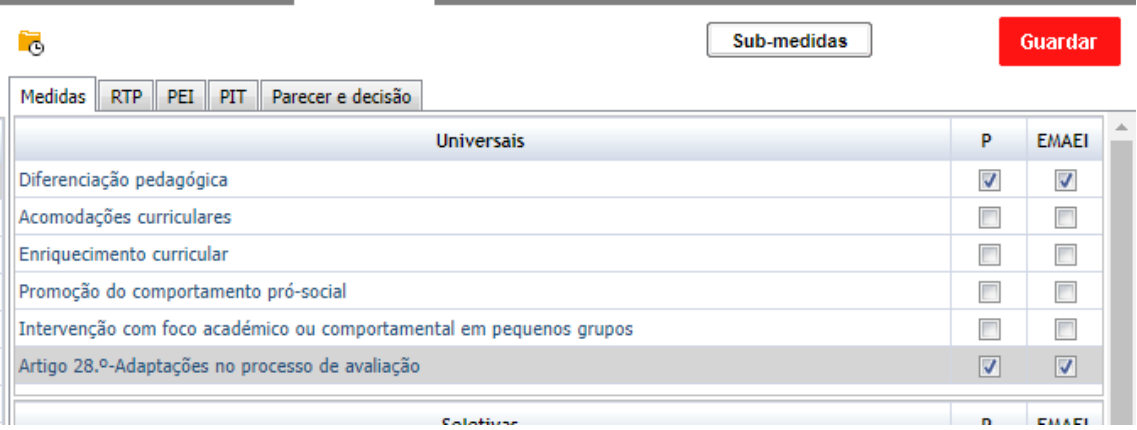

Tomar em atenção que no Inovar as **Adaptações ao Processo de avaliação** (art. 28º) não aparecem num menu separado. Aqui, no nosso Agrupamento, optámos por as colocar no menu das medidas universais, uma vez que podem ser adotadas para todos os alunos.

4- É necessário preencher os dois campos debaixo da tabela com as razões justificativas das medidas e as estratégias utilizadas para ultrapassar as dificuldades apresentadas, tal como era feito no procedimento dos anos anteriores:

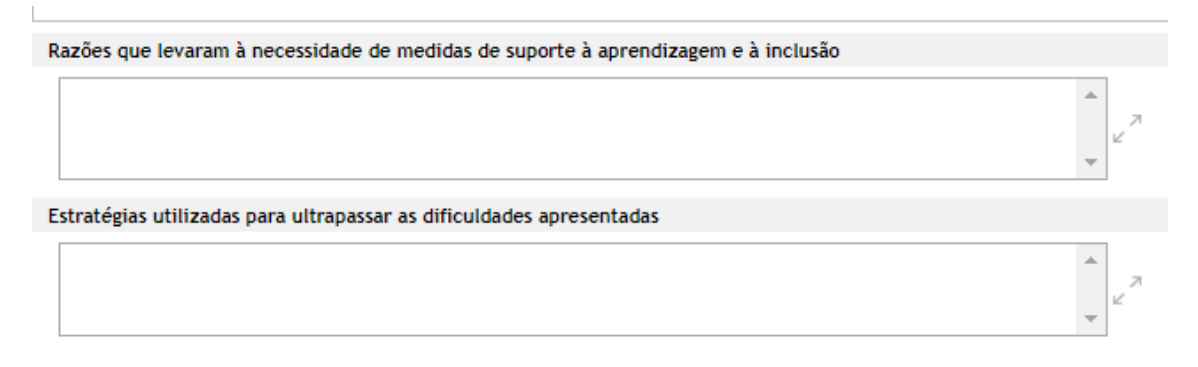

5- De seguida deverá gravar clicando no sinal vermelho do lado direito da página:

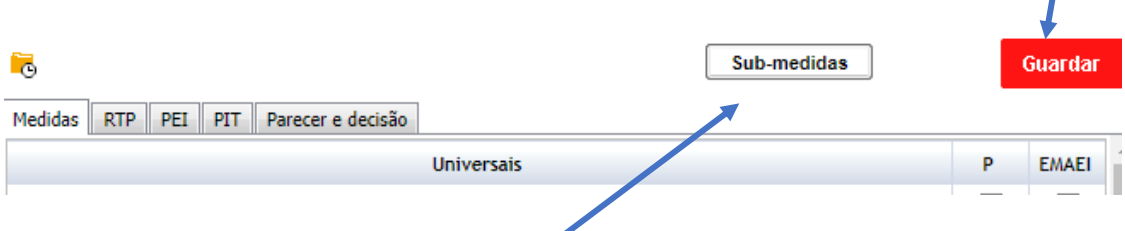

6- O próximo passo é selecionar as **submedidas**, isto é, os modos de operacionalização de cada medida universal anteriormente selecionada. Aparece um quadro onde poderá selecionar as submedidas a adotar em cada área disciplinar.

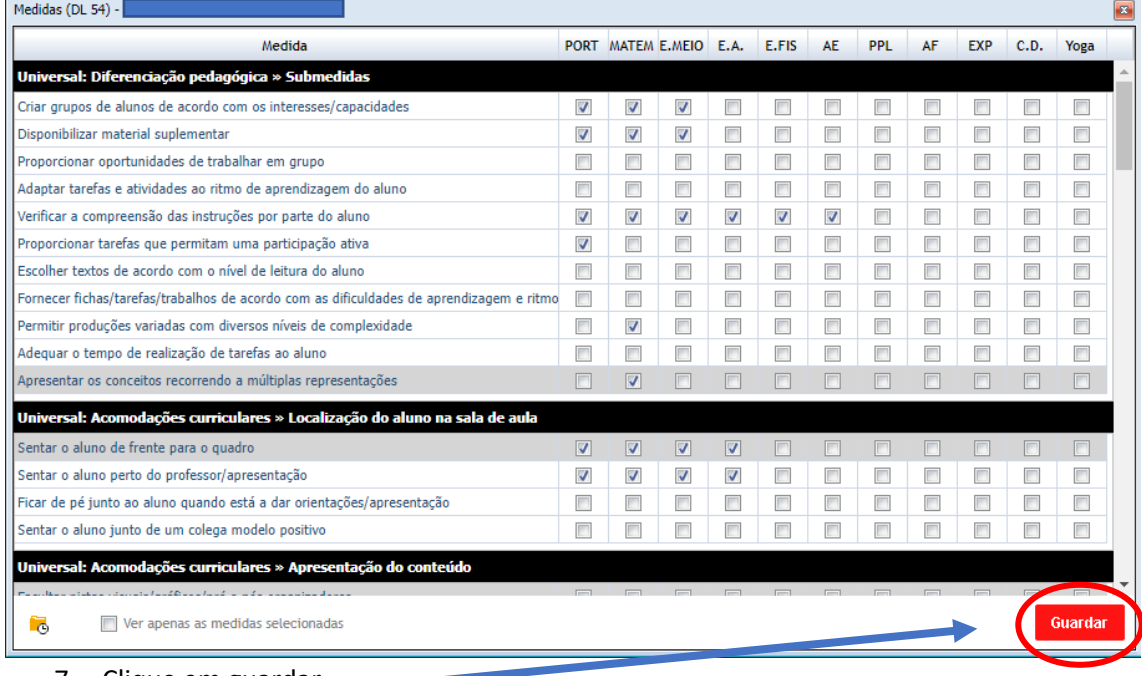

7- Clique em guardar.

8- Para que o Encarregado de Educação possa ter conhecimento deve imprimir o modelo EB209i que se encontra no final da primeira página. Ter em atenção que deve imprimir depois de ter selecionado as submedidas que pretende implementar:

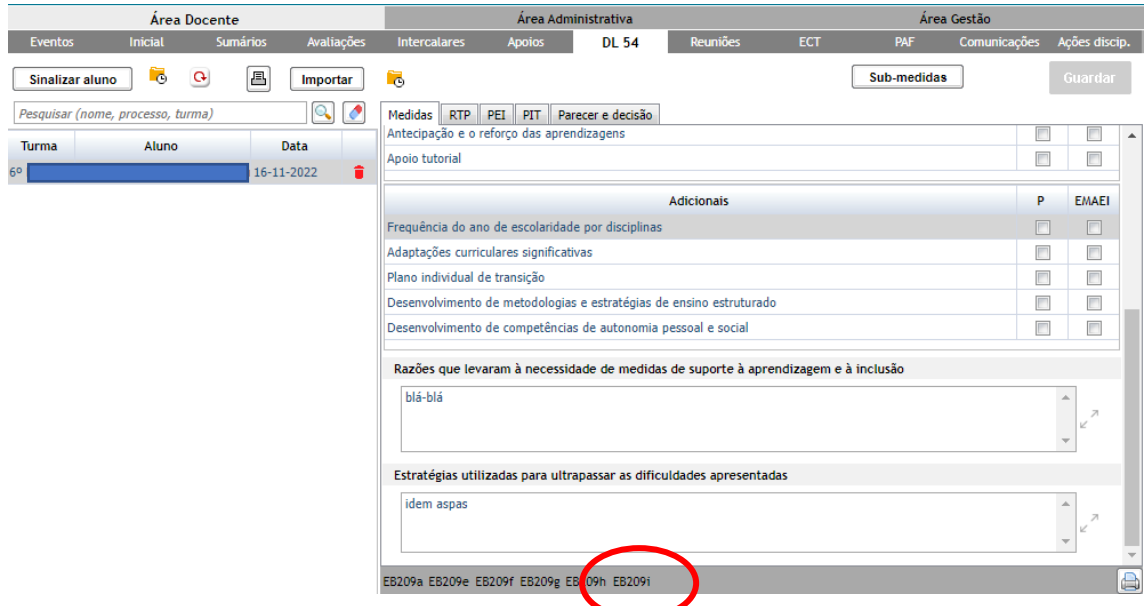

Este formulário apresenta o elenco das medidas universais a serem adotadas para o/a aluno/a e as disciplinas onde elas vão ser implementadas, podendo ser assinado pelo EE.

A assinatura do/a aluno/a não é obrigatória e pode ser retirada no quadro onde aparecem as opções de impressão:

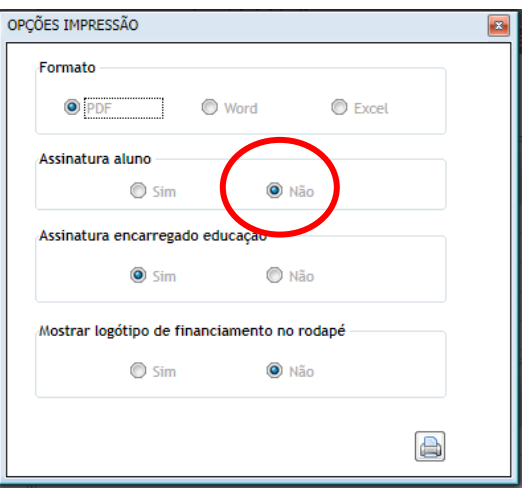

Exemplo de documento impresso:

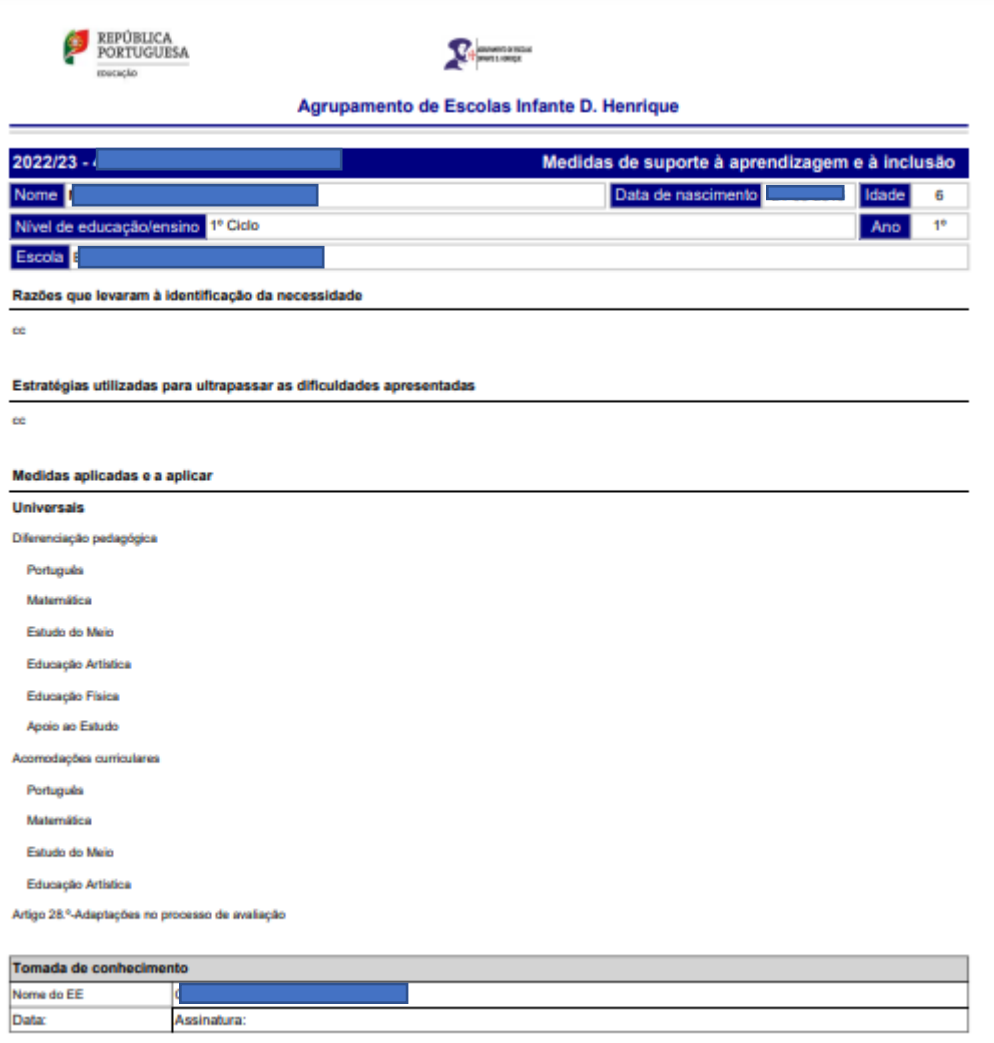

#### <span id="page-7-0"></span>2ª forma de registo

Desta forma é possível sinalizar as medidas disciplina a disciplina, bem como elencar as razões justificativas de forma separada, por disciplina.

- 1- Entrar no Inovar na **disciplina** pretendida-> Área docente -> Separador Inicial
- 2- Selecionar o/a aluno/a
- 3- Abrir separador Medidas (DL 54)
- 4- Clicar em **+**

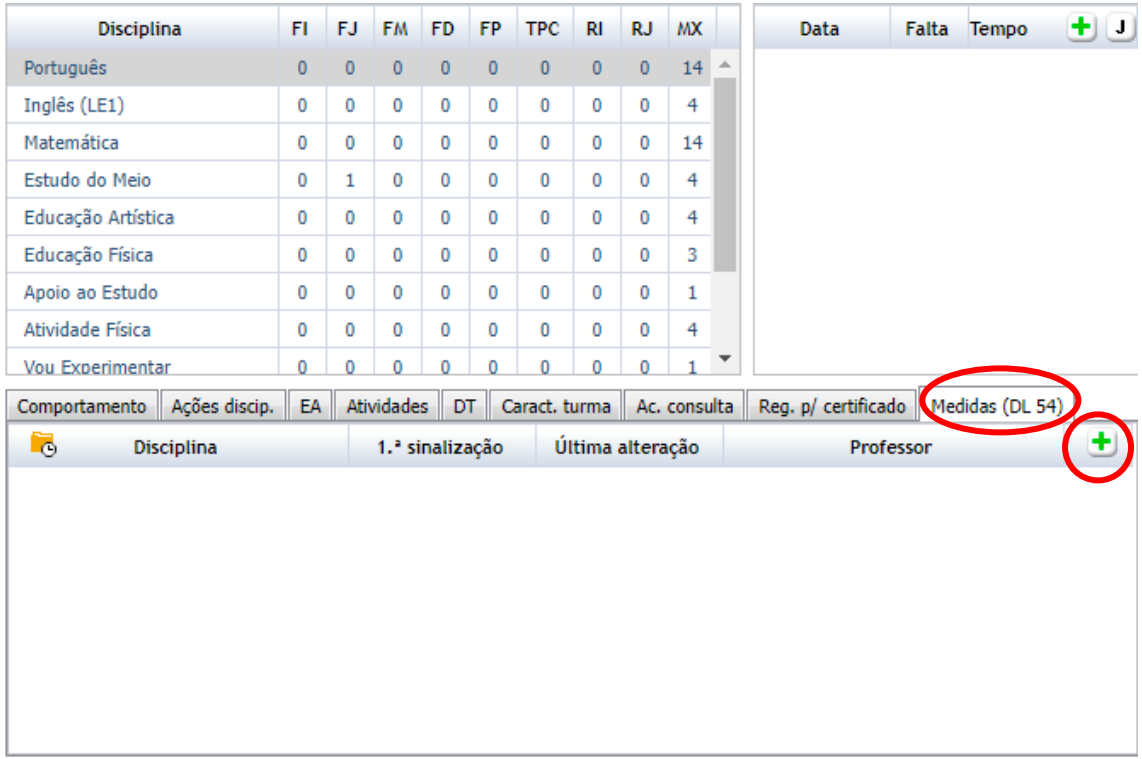

5-Abre-se um menu com várias medidas universais e as respetivas submedidas. O/a docente seleciona a(s) que considera adequada(s) para **essa disciplina**.

6- A lista de submedidas é extensa e aconselha-se uma análise cuidada.

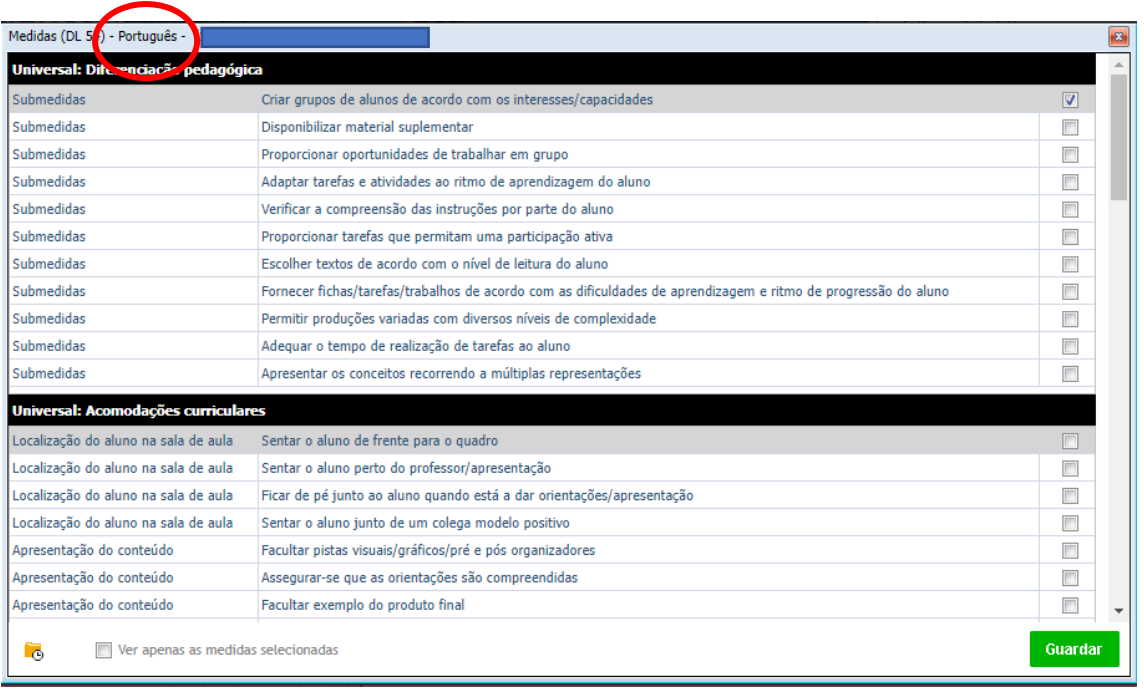

- 7- Preencher os campos relativos às razões que levaram à necessidade de medidas de suporte à aprendizagem e à inclusão.
- 8- Clicar em guardar.

**Para que estes textos sejam incluídos na caracterização do/a aluno/a do Separador DL 54 (e possam constar do documento a dar aos EEs para conhecimento das medidas) é necessário importá-los da seguinte forma:**

9- Aceder à área Docente -> Separador DL54 -> selecionar o/a aluno/a -> correr o menu das medidas até aparecer o botão **Ver textos**:

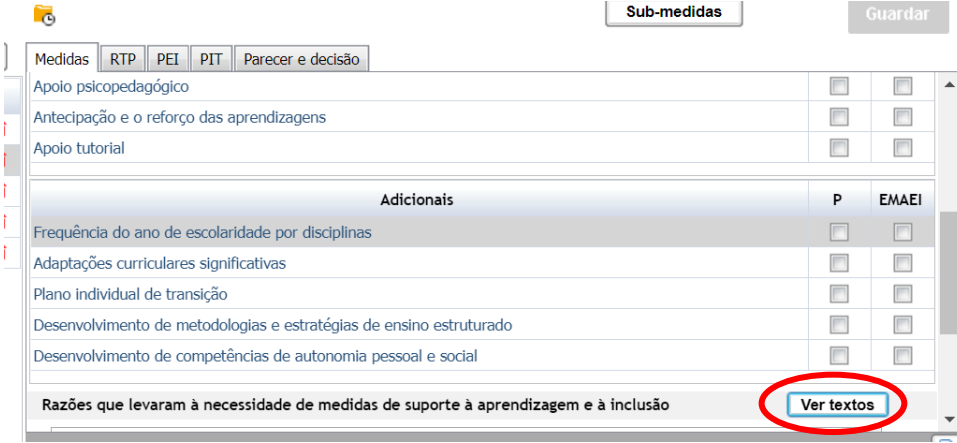

10- Ao clicar aparece um menu com as disciplinas e os textos que o/a docente escreveu em cada disciplina:

Selecione os textos que entender e clique em Adicionar textos selecionados:

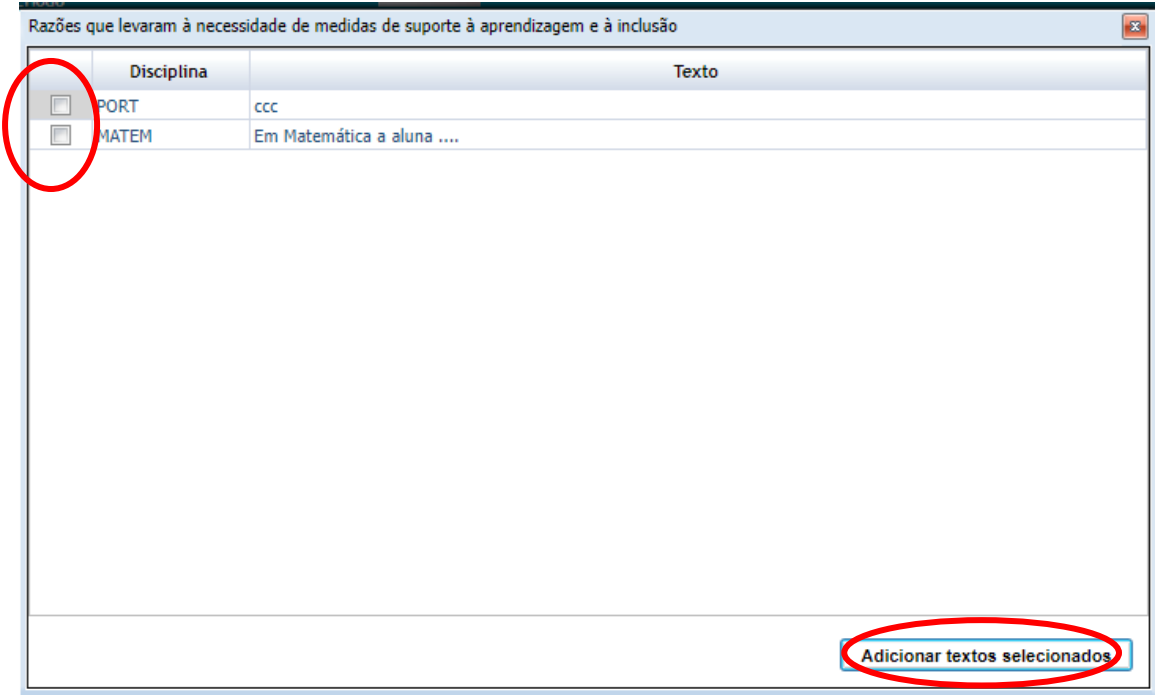

- 11- Volta ao menu anterior e clique em **Guardar**. Os textos são adicionados às razões justificativas das medidas.
- 12- Ao imprimir o formulário EB209i obtém um documento com estes textos introduzidos pelo/a docente e as medidas em vigor em cada disciplina que pode dar ao EE para ter conhecimento.

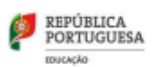

 $\Omega$ 

Agrupamento de Escolas Infante D. Henrique

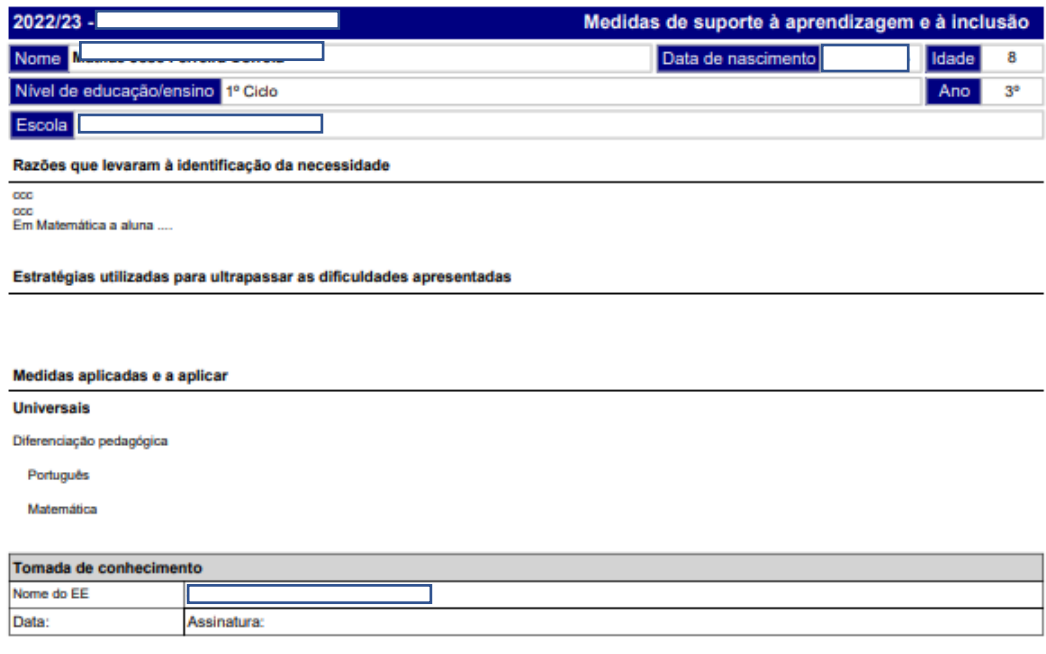

# <span id="page-11-0"></span>Para avaliar medidas em cada período ou no final do ano

Fazer o 2.º procedimento explicado, onde se conseguem inserir as razões justificativas em cada disciplina.

- 1- Aceder à Área docente -> Separador Inicial
- 2- Selecionar o/a aluno/a
- 3- Abrir separador Medidas (DL 54). Clicar no lápis da disciplina pretendida.

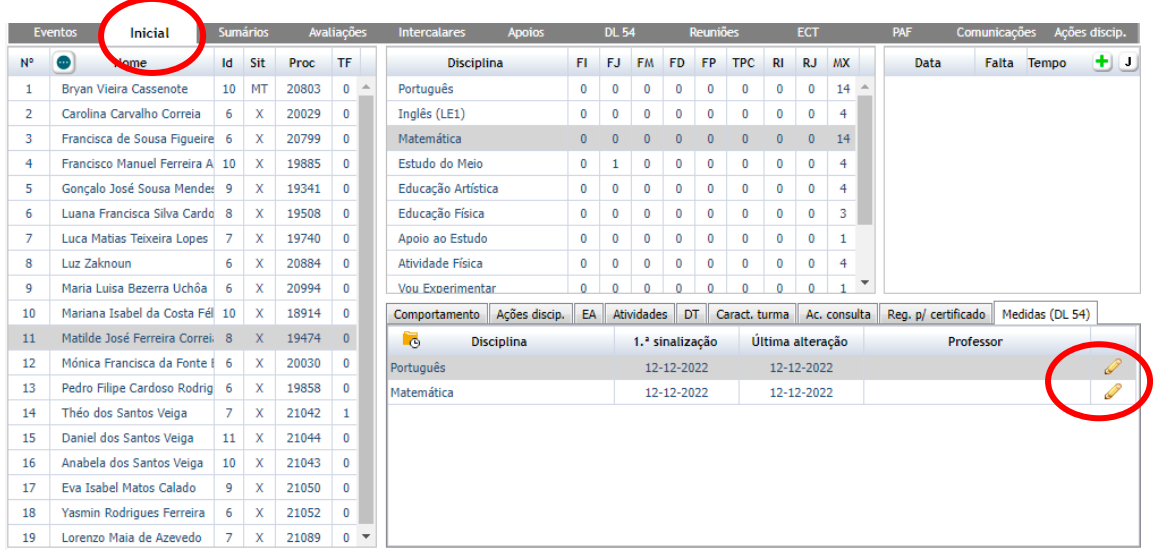

4- Abre-se o menu de todas as medidas e, no final do mesmo, aparece o espaço onde devem ser colocadas as razões justificativas das medidas anteriormente preenchido pelo/a docente.

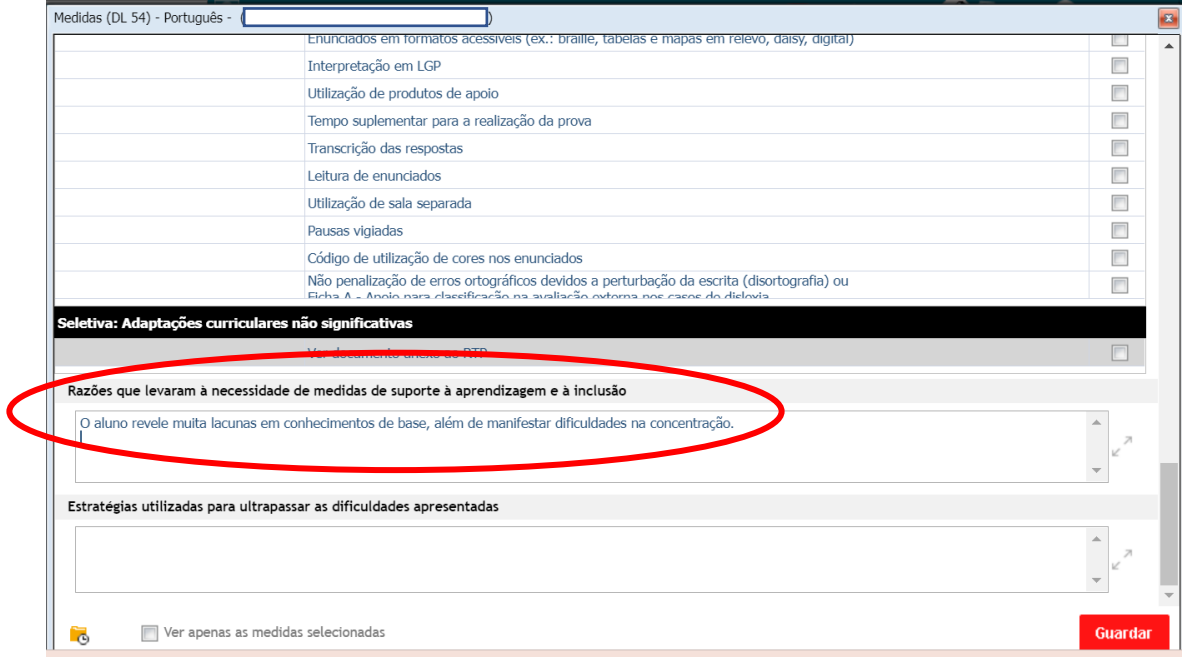

Nesse espaço deve escrever a avaliação/balanço do impacto das medidas adotadas, colocando a disciplina e a data.

Ex:

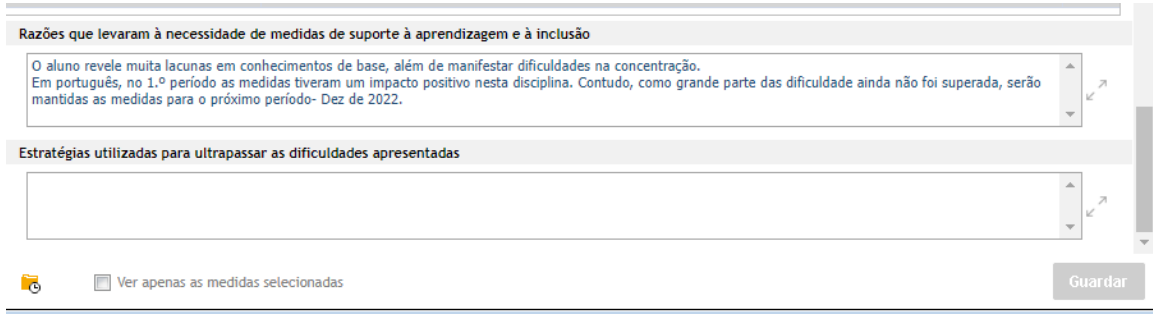

- 5- Clique em **guardar**.
- 6- Para que estas avaliações/alterações apareçam na ficha síntese do/a aluno/a deve inserir os textos tal como descrito nos pontos 9, 10 e 11 das páginas 9 e 10.

## <span id="page-13-0"></span>Para retirar medidas anteriormente validadas:

- 1- O professor/educador titular retira o visto das medidas que pretende retirar da coluna EMAEI. Grava.
- 2- Retira todas submedidas dessa(s) medida(s). Guardar. Retira a sinalização da coluna P. Faça guardar.
- 3- Caso não resulte, contactar um elemento da EMAEI.
- 4- Em última instância, e no caso de o visto na coluna P se mantiver, não há propriamente um problema pois as medidas válidas são as que estiverem validadas na coluna EMAEI. Ao se imprimirem documentos só aparecem as medidas que estiverem validadas pela EMAEI.